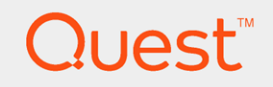

### Quest<sup>®</sup> QoreStor<sup>™</sup> 5.0.1

## Installation Guide

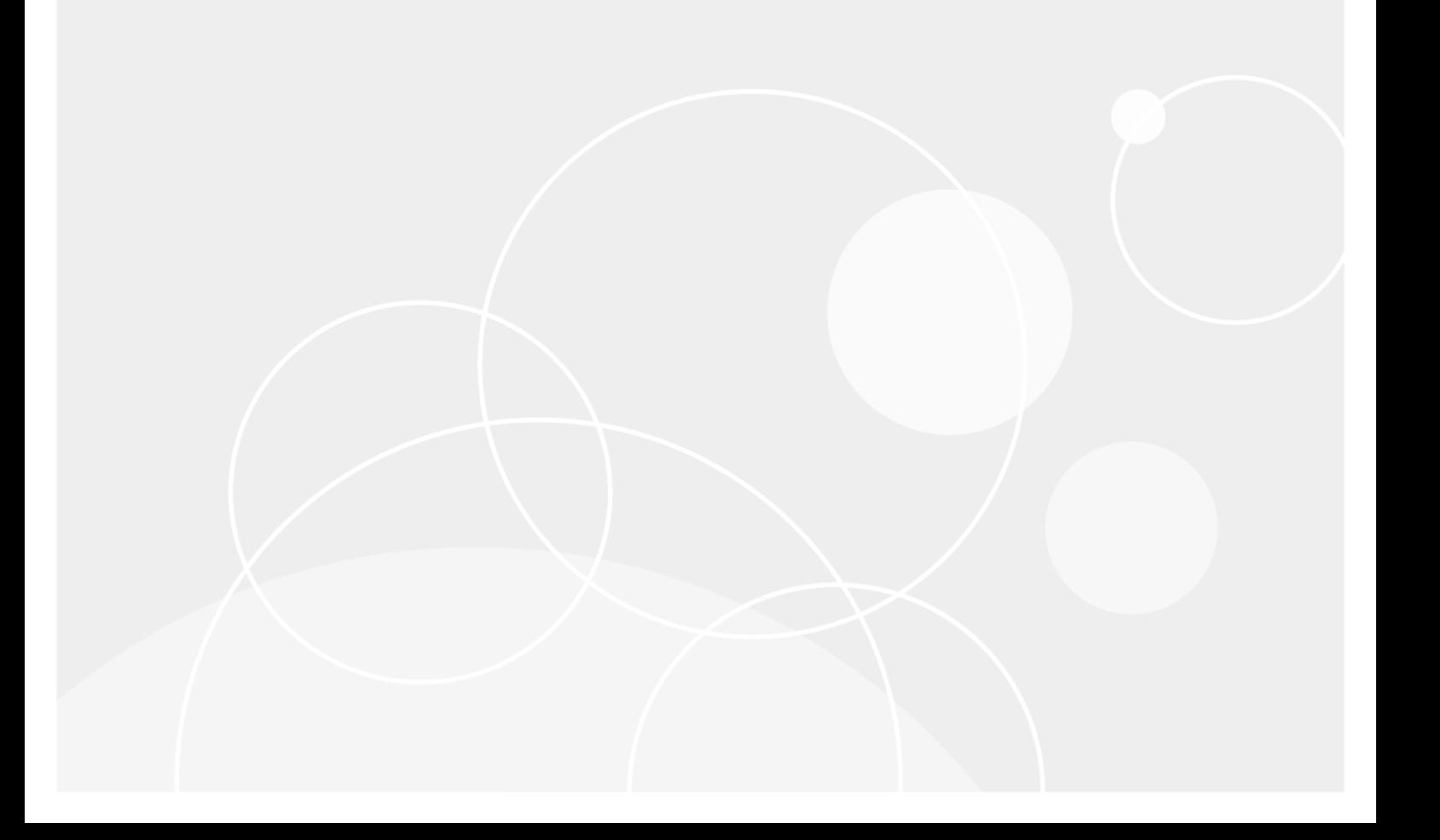

#### © 2018 Quest Software Inc. ALL RIGHTS RESERVED.

This guide contains proprietary information protected by copyright. The software described in this guide is furnished under a software license or nondisclosure agreement. This software may be used or copied only in accordance with the terms of the applicable agreement. No part of this guide may be reproduced or transmitted in any form or by any means, electronic or mechanical, including photocopying and recording for any purpose other than the purchaser's personal use without the written permission of Quest Software Inc.

The information in this document is provided in connection with Quest Software products. No license, express or implied, by estoppel or otherwise, to any intellectual property right is granted by this document or in connection with the sale of Quest Software products. EXCEPT AS SET FORTH IN THE TERMS AND CONDITIONS AS SPECIFIED IN THE LICENSE AGREEMENT FOR THIS PRODUCT, QUEST SOFTWARE ASSUMES NO LIABILITY WHATSOEVER AND DISCLAIMS ANY EXPRESS, IMPLIED OR STATUTORY WARRANTY RELATING TO ITS PRODUCTS INCLUDING, BUT NOT LIMITED TO, THE IMPLIED WARRANTY OF MERCHANTABILITY, FITNESS FOR A PARTICULAR PURPOSE, OR NON-INFRINGEMENT. IN NO EVENT SHALL QUEST SOFTWARE BE LIABLE FOR ANY DIRECT, INDIRECT, CONSEQUENTIAL, PUNITIVE, SPECIAL OR INCIDENTAL DAMAGES (INCLUDING, WITHOUT LIMITATION, DAMAGES FOR LOSS OF PROFITS, BUSINESS INTERRUPTION OR LOSS OF INFORMATION) ARISING OUT OF THE USE OR INABILITY TO USE THIS DOCUMENT, EVEN IF QUEST SOFTWARE HAS BEEN ADVISED OF THE POSSIBILITY OF SUCH DAMAGES. Quest Software makes no representations or warranties with respect to the accuracy or completeness of the contents of this document and reserves the right to make changes to specifications and product descriptions at any time without notice. Quest Software does not make any commitment to update the information contained in this document.

If you have any questions regarding your potential use of this material, contact:

Quest Software Inc.

Attn: LEGAL Dept

4 Polaris Wav

Aliso Viejo, CA 92656

Refer to our Web site ([https://www.quest.com](https://www.quest.com/)) for regional and international office information.

#### Patents

Quest Software is proud of our advanced technology. Patents and pending patents may apply to this product. For the most current information about applicable patents for this product, please visit our website at <https://www.quest.com/legal>.

#### **Trademarks**

Quest, the Quest logo, and Join the Innovation are trademarks and registered trademarks of Quest Software Inc. For a complete list of Quest marks, visit <https://www.quest.com/legal/trademark-information.aspx>. All other trademarks and registered trademarks are property of their respective owners.

#### Legend

CAUTION: A CAUTION icon indicates potential damage to hardware or loss of data if instructions are ņ not followed.

IMPORTANT, NOTE, TIP, MOBILE, or VIDEO: An information icon indicates supporting information. i

QoreStor Installation Guide Updated - November 2018 Version - 5.0.1

## **Contents**

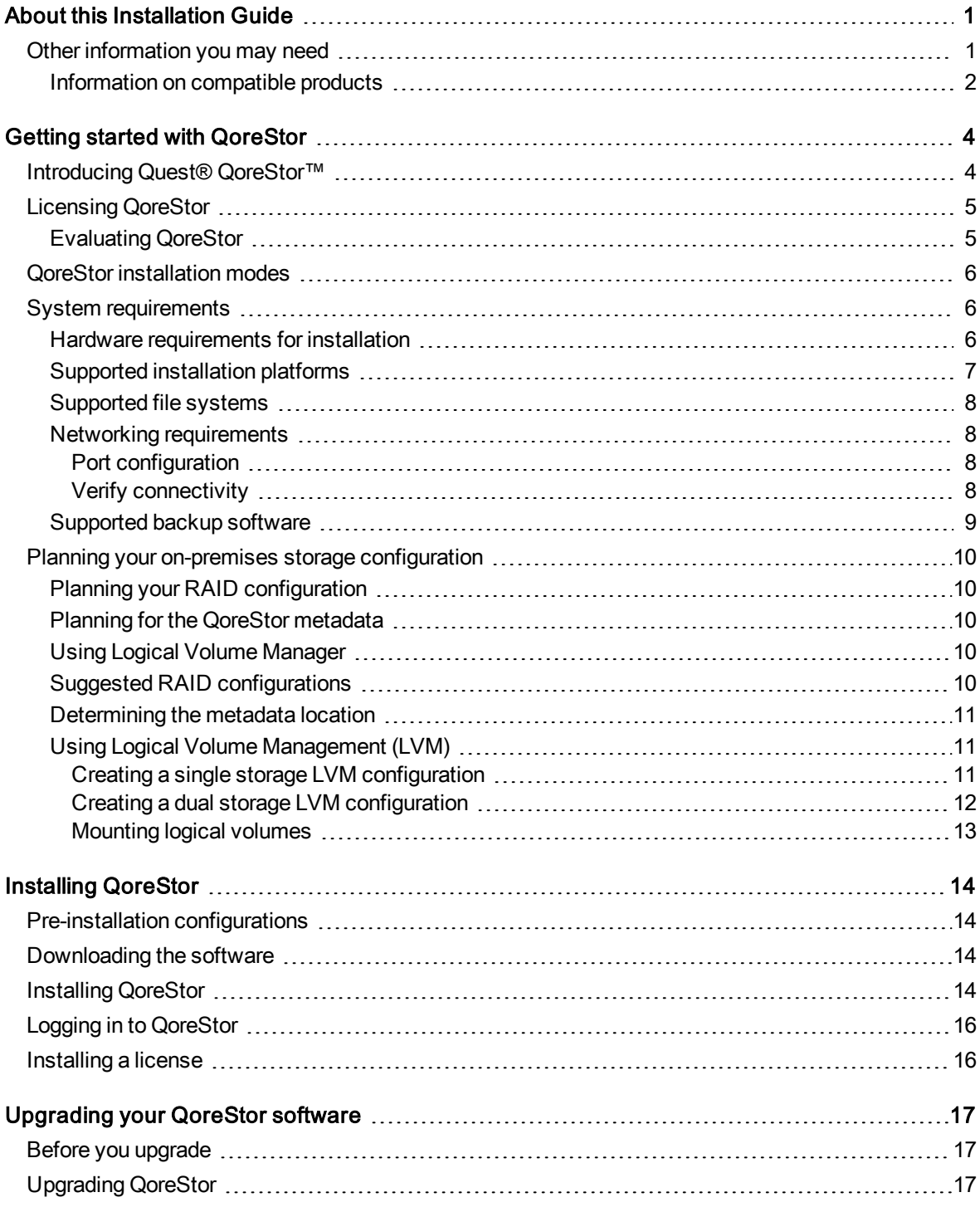

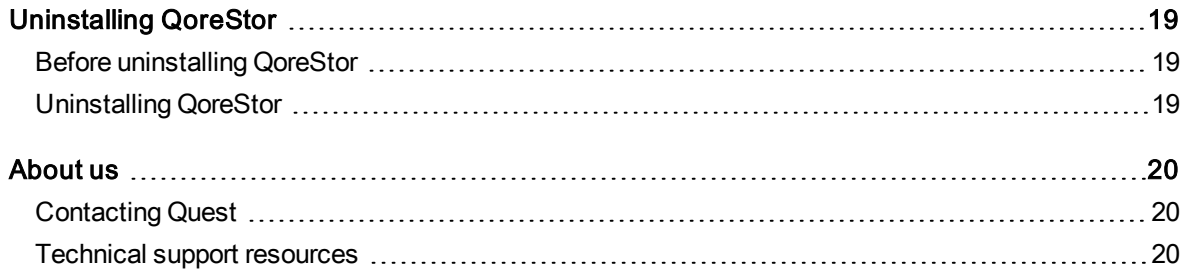

# About this Installation Guide

<span id="page-4-0"></span>The Quest® QoreStor™ Installation Guide provides instructions and reference information needed for a successful QoreStor installation. This guide contains information on:

- Hardware and software requirements for the QoreStor installation machine
- Infrastructure requirements
- Port configurations
- Pre-installation requirements
- Installation procedures
- <span id="page-4-1"></span>• Removal procedures

## Other information you may need

The following table lists the documentation available for QoreStor. The documents listed in this table are available on the Quest support website by selecting your specific QoreStor version at: [http://support.quest.com/QoreStor](http://support.quest.com/qorestor)

#### Table 1: QoreStor documentation

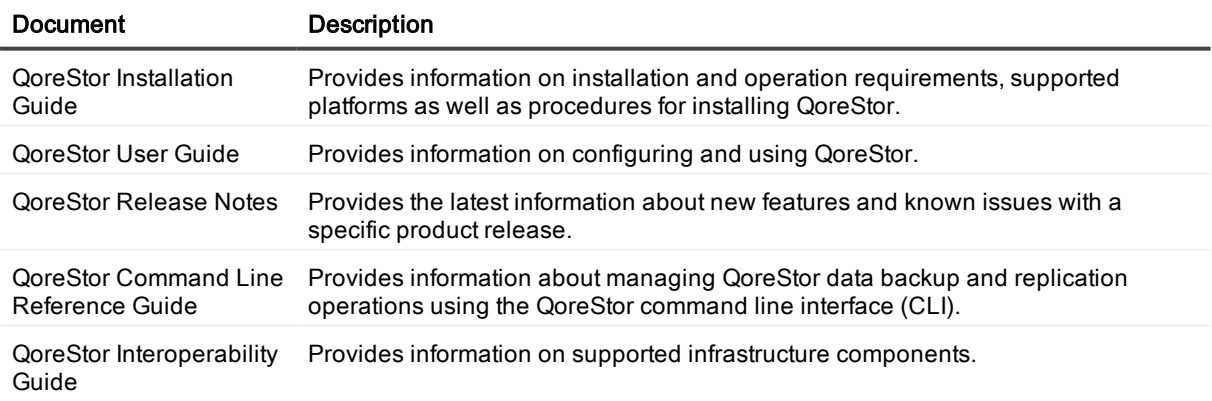

1

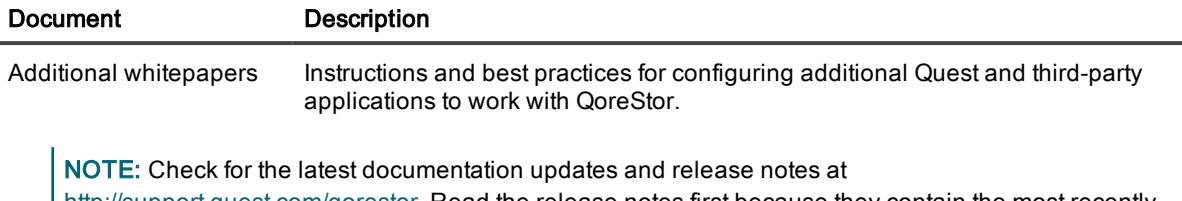

[http://support.quest.com/qorestor.](https://support.quest.com/qorestor) Read the release notes first because they contain the most recently documented information about known issues with a specific product release.

### <span id="page-5-0"></span>Information on compatible products

QoreStor offers direct integration with Quest Software's NetVault® Backup and vRanger®, as well as Veritas NetBackup and Backup Exec. For more information on those products refer to the documents below.

#### Table 2: Quest NetVault Backup documentation

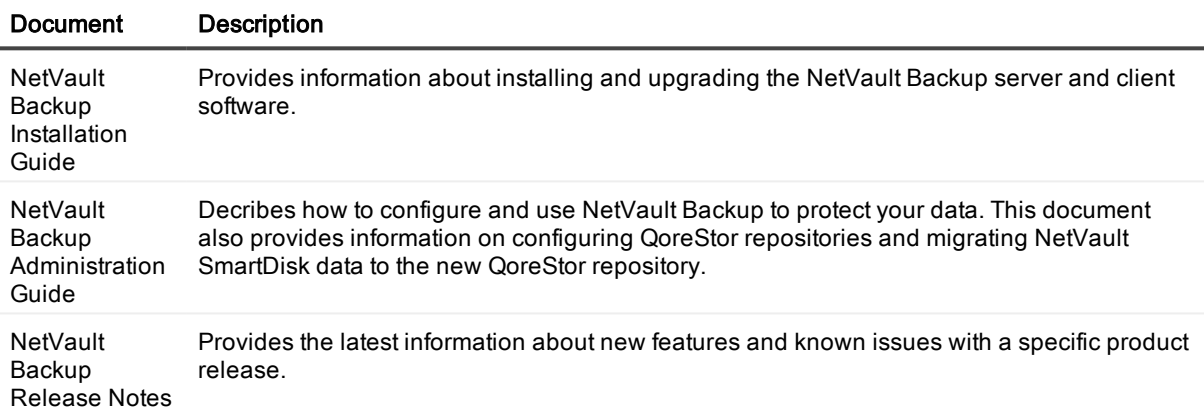

**i NOTE:** See the complete NetVault Backup documentation at [https://support.quest.com/netvault-backup.](https://support.quest.com/netvault-backup/)

#### Table 3: Quest vRanger documentation

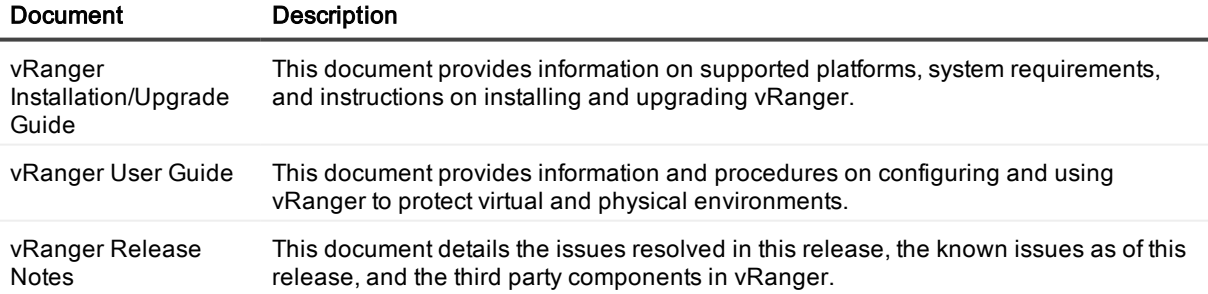

**i** NOTE: See the complete vRanger documentation at [https://support.quest.com/vranger.](https://support.quest.com/vranger/)

#### Table 4: Veritas documentation

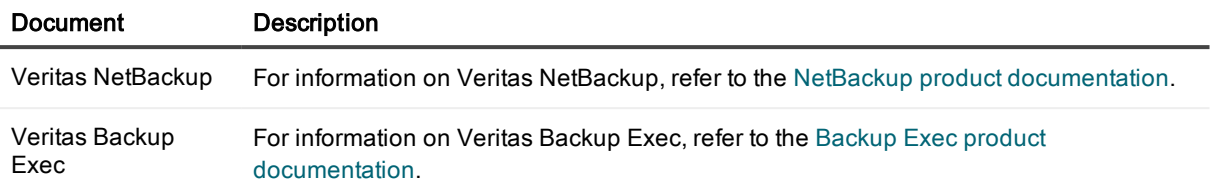

# Getting started with QoreStor

<span id="page-7-0"></span>This chapter provides an introduction to QoreStor, and provides other important information that you may need before you begin to deploy the application. Information on the following topics is included:

- Introducing Quest® [QoreStor™](#page-7-1) provides an introductory description of the QoreStor application.
- <sup>l</sup> System [requirements](#page-9-1) provides information on the hardware and software requirements for installation, as well as compatibility information for the larger QoreStor infrastructure.
- <span id="page-7-1"></span>• [Licensing](#page-8-0) QoreStor- provides information about how to properly license your QoreStor deployment.

## Introducing Quest<sup>®</sup> QoreStor<sup>™</sup>

Quest® QoreStor™ is a software-defined secondary storage platform based on Quest's proven DR Appliance's resilient deduplication and replication technologies. With QoreStor, you can break free of backup appliances and accelerate backup performance, reduce storage requirements and costs, and replicate safer and faster to the cloud for data archiving, disaster recovery and business continuity.

QoreStor supports all of the major backup software applications in use today and can lower your backup storage costs to as little as \$.16/GB while reducing your total cost of ownership.QoreStor achieves these results using patented Rapid technology as well as built-in, variable block-based deduplication and compression.

Lower costs and maximize the return on your IT investment by leveraging virtually any storage hardware, virtualization platform or cloud provider. QoreStor also supports many backup software solutions — so it's not just for Quest. Simple to deploy and easy to manage, QoreStor enables you to shrink replication time, improve data security and address compliance requirements.

QoreStor helps you to:

- Reduce on-premises and cloud storage costs with industry-leading deduplication and compression.
- Accelerate backup completion with protocol accelerators and dedupe.
- Shrink replication time by transmitting only changed data.
- Improve data security and comply with FIPS 140-2.
- Maximize return on investment for existing data protection technologies.
- Lower total cost of ownership through all-inclusive licensing.

QoreStor includes the following features:

- Hardware- and software-agnostic platform
- Next-generation storage dedupe engine
- Built-in protocol accelerators
- <span id="page-8-0"></span>• Support for a wide variety of data backup installations and environments.

## Licensing QoreStor

QoreStor offers a backend capacity licensing model to allow for simple integration with other Quest Data Protection products.

• Standalone license - QoreStor is licensed by the amount of backend capacity required. Standalone licenses are available as either perpetual licenses (with no expiration), or term licenses, which expire after a specified period of time.

NOTE: Term licenses are intended for specific customer use cases, i.e., licensing according to yearly billing cycles. A perpetual license is appropriate for most customers.

QoreStor licenses are additive, meaning that if you purchase a 5TB license now, and a 10TB license in the future, you will have 15TB total capacity.

NOTE: Licenses for QoreStor are specific to the QoreStor server. When installing a license, the System ID for your QoreStor server is required. You can obtain the System ID with the command system --show | grep "System ID"

### <span id="page-8-1"></span>Evaluating QoreStor

 $\bullet$ 

QoreStor offers two methods for evaluation:

- Default installation If no license is installed, QoreStor defaults to a no-cost, 1TB capacity installation supported by the QoreStor Community. This option requires no license and does not expire.
	- If a license is applied to a server running in this mode, the free 1TB is not added to the purchased license capacity.
	- When installed in Demo mode, the capacity is limited to 100GB.
- Full capacity trial available on the Quest Software Trial site, which provides a 30-day evaluation license for up to 360TB and access to Quest Support. After the evaluation period has expired, the QoreStor server will operate in Manual Intervention mode until a license is applied. To use QoreStor beyond that time frame, you will need to purchase a perpetual standalone license.
	- If installed in Demo mode, the capacity is limited to 100GB
	- If a longer trial period is required, please contact Quest Sales.

If you have purchased a standalone license, you can install it using the system --license command, as described in the QoreStor Command Line Reference Guide.

NOTE: When ordering a license, the System ID for your QoreStor server is required. You can obtain the i System ID with the command system --show | grep "System ID"

## <span id="page-9-0"></span>QoreStor installation modes

QoreStor can be installed in one of four installation modes, each with different hardware requirements and expected performance levels.

- NOTE: The QoreStor installer will perform a prerequisite check to ensure that the intended system meets the required hardware specifications. Refer to Hardware [requirements](#page-9-2) for installation for information on the minimum requirements for each installation mode.
	- Large This is the mode of installation that will yield the highest capacity and performance. Large mode supports a back-end capacity of up to 360 TB. It also requires that the data and metadata volumes are on separate RAID sets.
	- Standard This is the mode of installation that will suit most environments as it supports a back end capacity of up to 150TB.
	- Cloud Optimized This is a smaller footprint installation designed to maximize cost-effectiveness for operation in cloud environments. The data dictionary size is reduced to reflect the lower backend capacity limit of 43TB.
	- Demo Demo mode is the least hardware-intensive option used for initial evaluation or lightweight testing. Demo mode can easily be installed on a virtual machine running on most workstations. Demo mode is not suitable for any production application and does not allow any license expansion. Demo mode supports a back end capacity of up to 100GB.

## <span id="page-9-1"></span>System requirements

This chapter provides information on the hardware and software requirements for installation of QoreStor, as well as platform compatibility information necessary to ensure an optimized QoreStor infrastructure. Information on the following topics is included:

- Hardware [requirements](#page-9-2) for installation provides information the hardware specifications necessary to install and run QoreStor.
- <sup>l</sup> Supported [installation](#page-10-0) platforms provides information on the operating systems supported for installation, and any additional software that is required.
- Networking [requirements](#page-11-1) details the network configurations required for a successful QoreStor deployment.
- [Supported](#page-12-0) backup software provides information on the Quest and third-party applications compatible with QoreStor.

### <span id="page-9-2"></span>Hardware requirements for installation

QoreStor can be installed in one of four modes: Large, Standard, Cloud Optimized, and Demo. Each installation mode has different minimum installation requirements, as described below. The QoreStor installer will perform a requirement check prior to ensure that the requirements are met prior to installation. Refer to [QoreStor](#page-9-0) [installation](#page-9-0) modes for more information on the installation modes.

NOTE: The table below lists the minimum hardware requirements for installation. Refer to "QoreStor Sizing Guidelines" in the *QoreStor Interoperability Guide* for information on sizing your QoreStor server.

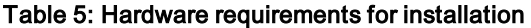

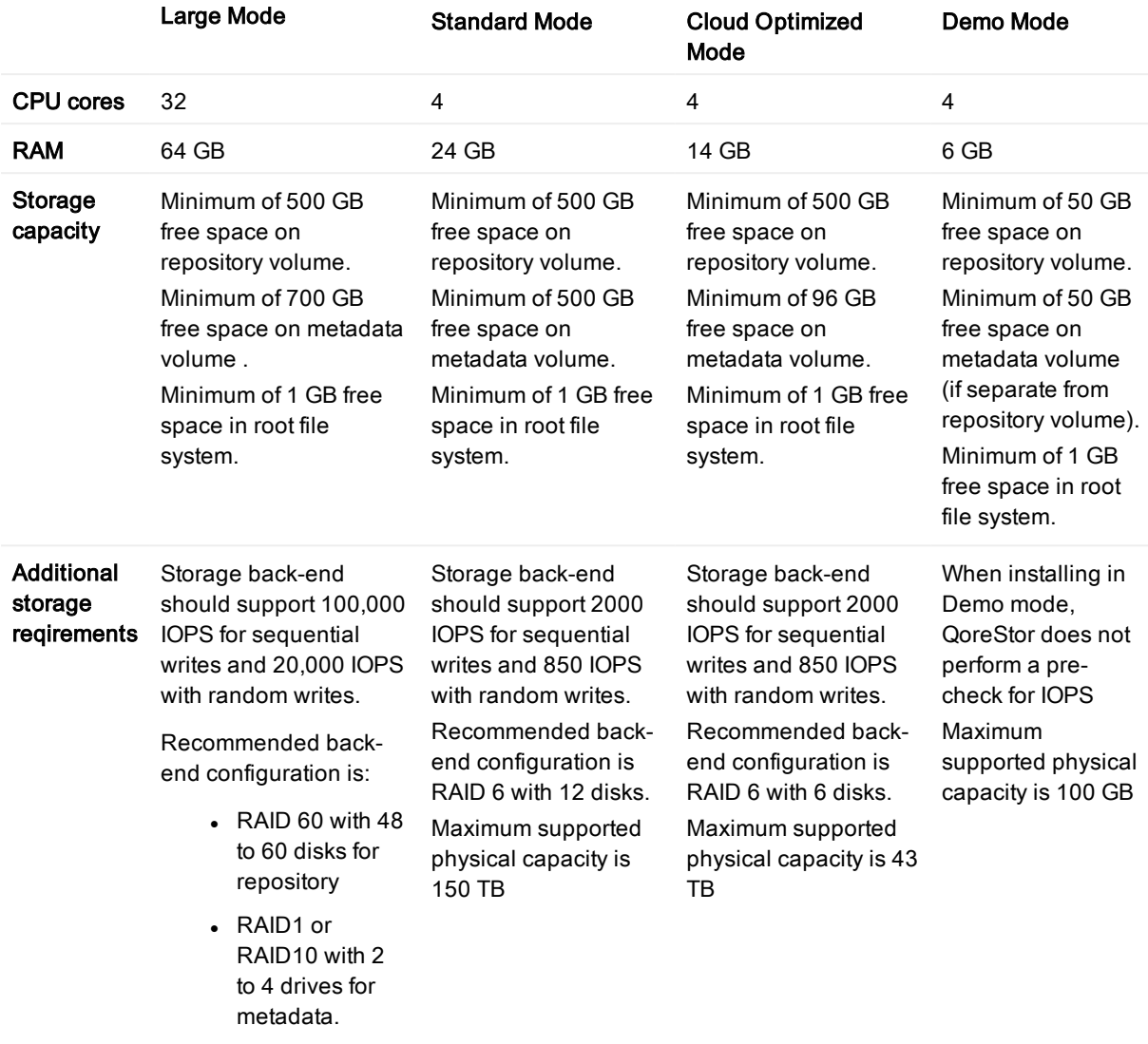

Maximum supported physical capacity is 360 TB

### <span id="page-10-0"></span>Supported installation platforms

QoreStor is supported on the following platforms:

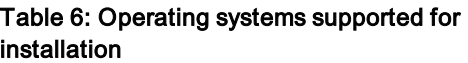

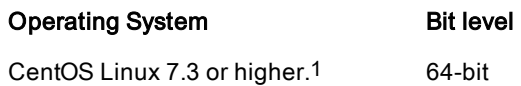

RHEL Linux 7.3 or higher<sup>1</sup> 64-bit

<span id="page-11-0"></span>1CentOS or RHEL version 7.5 is recommended

### Supported file systems

Only the file system listed below is supported for the QoreStor server.

. XFS

### <span id="page-11-1"></span>Networking requirements

The following network configurations need to be made in order to successfully install and run QoreStor.

i NOTE: If you install QoreStor with the -f option, or answer yes to the prompt regarding firewall changes, the QoreStor installer will ensure these ports are open.

#### <span id="page-11-2"></span>Port configuration

The ports below need to be available for the QoreStor service:

- $-111$
- $.445$
- $.2049$
- $-5233$
- $.9901$
- $.9904$
- $.9911$
- 9915
- 9916
- 9920
- $-11000$
- $.10011$
- $. 12000 12127$

#### <span id="page-11-3"></span>Verify connectivity

The usage of the QoreStor repository requires stable TCP/IP connectivity between the backup application server and the QoreStor repository server.

NOTE: The QoreStor repository and backup application server need to be on the same local network. i

### <span id="page-12-0"></span>Supported backup software

This section lists the supported backup applications and protocols for QoreStor.

| Data Management<br><b>Application (DMA)</b> | <b>RDA</b>   | <b>OST</b>   | <b>NFS</b>   | <b>RDNFS</b> | <b>CIFS</b>  | <b>RDCIFS</b> |
|---------------------------------------------|--------------|--------------|--------------|--------------|--------------|---------------|
| NetVault Backup1                            |              |              |              |              |              |               |
| v11.4.5                                     | $\checkmark$ |              | $\checkmark$ | $\checkmark$ | $\checkmark$ |               |
| v12.0                                       | $\checkmark$ |              | $\checkmark$ | $\checkmark$ | $\checkmark$ |               |
| v12.0.1                                     | $\checkmark$ |              | $\checkmark$ | $\checkmark$ | $\checkmark$ |               |
| v12.1                                       | ✔            |              | ✔            | ✔            | $\checkmark$ |               |
| vRanger1                                    |              |              |              |              |              |               |
| V7.6                                        | $\checkmark$ |              |              |              |              |               |
| v7.6.5                                      | ✔            |              |              |              |              |               |
| <b>Backup Exec</b>                          |              |              |              |              |              |               |
| v16                                         |              | $\checkmark$ |              |              | $\checkmark$ | $\checkmark$  |
| v20                                         |              | $\checkmark$ |              |              | $\checkmark$ | $\checkmark$  |
| NetBackup                                   |              |              |              |              |              |               |
| v8.0                                        |              | $\checkmark$ |              |              |              | $\checkmark$  |
| v8.1                                        |              | $\checkmark$ |              |              |              | $\checkmark$  |
| CommVault Simpana                           |              |              |              |              |              |               |
| 10                                          |              |              | $\checkmark$ | $\checkmark$ | $\checkmark$ | $\checkmark$  |
| 11                                          |              |              | $\checkmark$ | $\checkmark$ | $\checkmark$ | $\checkmark$  |
| <b>DELL EMC NetWorker</b>                   |              |              |              |              |              |               |
| 9.1                                         |              |              | $\checkmark$ | $\checkmark$ | $\checkmark$ | $\checkmark$  |
| Microsoft SQL Server Backup                 |              |              |              |              |              |               |
| 2016                                        |              |              |              |              | $\checkmark$ | $\checkmark$  |
| <b>Oracle RMAN</b>                          |              |              |              |              |              |               |
| Oracle Linux 12c                            |              |              | $\checkmark$ | $\checkmark$ |              |               |
| Oracle 12c for<br>Windows                   |              |              |              |              | ✔            |               |
| <b>VEEAM</b>                                |              |              |              |              |              |               |
| 9.0                                         |              |              |              |              | $\checkmark$ | $\checkmark$  |
| 9.5 U3                                      |              |              |              |              | $\checkmark$ | $\checkmark$  |

Table 7: Supported backup applications and protocols

1Refer to "NetVault Backup and vRanger Feature Compatibility" in the QoreStor Interoperability Guide for more detailed information on NetVault Backup and vRanger Support

## <span id="page-13-0"></span>Planning your on-premises storage configuration

Before installing QoreStor, you will need to decide on the optimum storage configuration for your environment. Review the sections below for more information and recommendations.

### <span id="page-13-1"></span>Planning your RAID configuration

Quest recommends using a RAID 6 (double-parity RAID) configuration for your data repository storage to protect against drive failure. Quest recommends a RAID 10 configuration for the metadata, when separated from the data repository, The recommended drive quantity and recommended configuration details differ based on the size of your QoreStor deployment and your performance expectations. Refer to Suggested RAID configurations for more information.

<span id="page-13-2"></span>

### Planning for the QoreStor metadata

In order to achieve the best performance, Quest recommends that the QoreStor metadata is installed on a separate physical volume. Doing so allows for more efficient I/O operations, as well as the cost effective use of SSD storage to speed metadata performance. Refer to Determining the metadata location for more information.

### <span id="page-13-3"></span>Using Logical Volume Manager

Quest recommends the use of Logica Volume Manager (LVM) volumes as a means to simplify storage expansion in the future. Refer to Using Logical Volume Manager (LVM) volumes for more information.

### <span id="page-13-4"></span>Suggested RAID configurations

The recommended RAID configuration varies based on the intended QoreStor installation mode and expected performance. The table below details the suggested RAID configuration for each QoreStor installation mode.

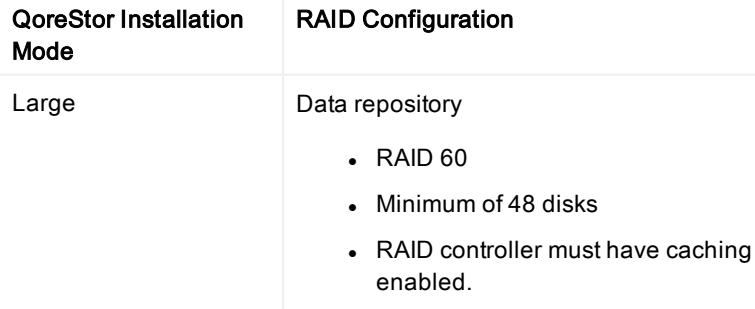

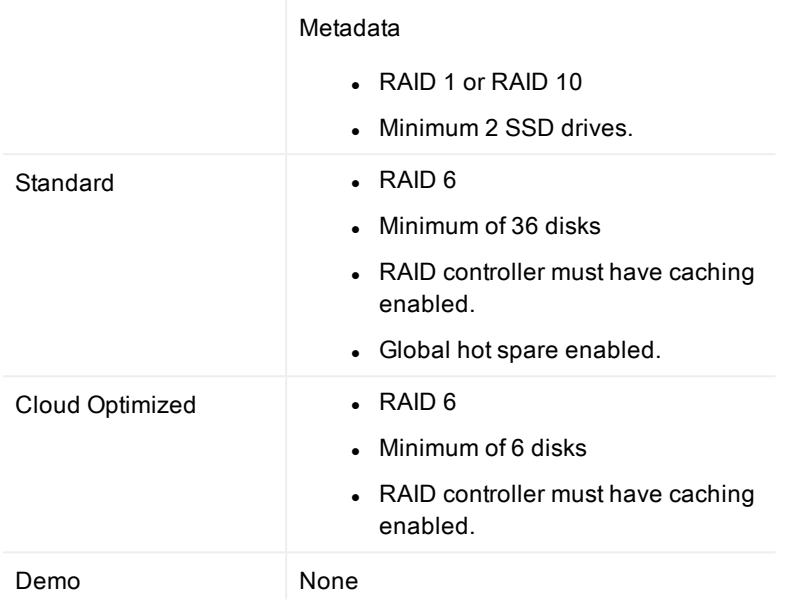

### <span id="page-14-0"></span>Determining the metadata location

When installing QoreStor, it is possible to separate the Metadata volume from the Data Repository volume. Doing so can boost ingest performance as well as the performance of reclaiming space after data is deleted. Locating the metadata volume on SSD storage will provide an additional performance boost.

Refer to Hardware [requirements](#page-9-2) for installation for metadata recommendations and requirements for your desired installation mode.

### <span id="page-14-1"></span>Using Logical Volume Management (LVM)

Quest recommends using Logical Volume Management (LVM) when configuring the storage locations for your QoreStor data repository and metadata directories. The use of LVM provides for more flexibility than traditional disk partitioning and allows for much easier storage expansion in the future.

The process for configuring logical volumes differs slightly depending on whether you intend to separate your metadata directory from your data repository. Refer to [Determining](#page-14-0) the metadata location for more information.

- If you want to have separate volumes for your metadata and data repository, follow the steps in [Creating](#page-15-0) a dual storage LVM [configuration](#page-15-0).
- If you want to have your metadata and data repository in the same volume, refer to [Creating](#page-14-2) a single storage LVM [configuration](#page-14-2).

#### <span id="page-14-2"></span>Creating a single storage LVM configuration

A singlel storage configuration places the metadata on the same logical volume as the data repository.

NOTE: The commands below are examples. Please consult the Red Hat [Enterprise](https://access.redhat.com/documentation/en-us/red_hat_enterprise_linux/7/html/logical_volume_manager_administration/logical_volumes) Linux [documentation](https://access.redhat.com/documentation/en-us/red_hat_enterprise_linux/7/html/logical_volume_manager_administration/logical_volumes) for more detailed information.

#### To create a single storage configuration

1. Create a volume group of physical volumes with the command

```
vgcreate qs_storage /dev/sd[b-e]
```
2. To create linear logical volume for the repository and metadata, use

```
lvcreate --extents 100%FREE --name repository qs_storage /dev/sd[b-e]
```
OR

3. To create a striped logical volume, use

```
lvcreate --extents 100%FREE --stripes 4 --stripesize 64 --name repository qs_
storage /dev/sd[b-e]
```
4. Create an XFS filesystem on the logical volume

--mkfs.xfs /dev/qs storage/repository

#### <span id="page-15-0"></span>Creating a dual storage LVM configuration

A dual storage configuration allows for the placement of metadata and the data repository on separate logical volumes.

f NOTE: The commands below are examples. Please consult the Red Hat [Enterprise](https://access.redhat.com/documentation/en-us/red_hat_enterprise_linux/7/html/logical_volume_manager_administration/logical_volumes) Linux [documentation](https://access.redhat.com/documentation/en-us/red_hat_enterprise_linux/7/html/logical_volume_manager_administration/logical_volumes) for more detailed information.

#### To create a dual storage configuration

1. Create a volume group of physical volumes with the command

vgcreate qs\_storage /dev/sd[b-f]

2. To create linear logical volume for the repository and metadata, use

#### a. Repository

lvcreate --extents 100%FREE --name repository qs\_storage /dev/sd[b-e]

b. Metadata

lvcreate --extents 100%FREE --name metadata qs storage /dev/sdf

OR

#### 3. To create a striped logical volume, use

a. Repository

```
lvcreate --extents 100%FREE --stripes 4 --stripezise 64 --name repository
qs_storage /dev/sd[b-e]
```
b. Metadata

```
lvcreate --extents 100%FREE --stripes 4 --stripesize 64 --name metadata qs_
storage /dev/sdf
```
#### 4. Create an XFS filesystem on the logical volume

--mkfs.xfs /dev/qs storage/repository

--mkfs.xfs /dev/qs storage/metadata

#### <span id="page-16-0"></span>Mounting logical volumes

You must mount the logical volumes to your system before QoreStor can use them. In addition, you will need to modify your systems file systems table (fstab) to mount the volumes automatically when the server reboots.

- NOTE: QoreStor requires that the metadata and repository volumes are mounted with the noatime and i dirsync options.
- 1. First, obtain the UUID for each logical volume by executing the blkid command and recording the UUIDs.
- 2. Create target directories for the data repository and, if necessary, metadata volumes.

mkdir /QS\_repository mkdir /QS metadata (for dual storage only)

3. Add mount locations to /etc/fastab using the volume's UUID.

```
echo 'UUID=<your volume's UUID>/QS_repository xfs
defaults,noatime,nofail,dirsync 0 0' >> /etc/fstab
```

```
echo 'UUID=<your volume's UUID> /QS_metadata xfs defaults,noatime,nofail,dirsync
0 0' >> /etc/fstab
```
4. Mount logical volumes to target directories using the correct UUID and fstab options.

mount -a

To check mounts:

mount -av

# Installing QoreStor

<span id="page-17-0"></span>The process of installing QoreStor involves these steps:

- Review the System [requirements](#page-9-1) and verify your intended installation platform satisfies these requirements.
- **.** Download the QoreStor software.
- Obtain your QoreStor license key.
- Install QoreStor.
- <span id="page-17-1"></span>• Add your new QoreStor repository to a supported backup product.

## Pre-installation configurations

- Set appropriate OS permissions on target machines to allow users to install software.
- Select multiuser run level
- Verify storage devices are properly connected to the QoreStor server.
- QoreStor requires the nfs-utils and policycoreutils packages to be installed as prerequisites. If they are not installed, the installer will prompt for permission to download and install these packages before installing or upgrading QoreStor.

## <span id="page-17-2"></span>Downloading the software

The QoreStor installer is available for download from the Quest website.

- 1. Navigate to the QoreStor portion of the Quest Support website: <https://support.quest.com/qorestor>
- 2. In the Download Software section, click See all Downloads.
- 3. Find the version of QoreStor you wish to download, and click the download icon.
- 4. Log in to your Quest Support account.
- 5. Select the appropriate QoreStor installer, and click either Download Now to download the software immediately, or Add to my Downloads.
- 6. If you selected Add to my Downloads, click the My Downloads icon to view your download cart.
- <span id="page-17-3"></span>7. Select the software to download and click Download Selected.

## Installing QoreStor

Before installing QoreStor, refer to System [requirements](#page-9-1) and Installing [QoreStor](#page-17-0) for additional information.

NOTE: QoreStor requires the nfs-utils and policycoreutils packages to be installed as prerequisites. If they are not installed, the installer will prompt for permission to download and install these packages before installing or upgrading QoreStor.

#### To install QoreStor

- 1. Copy the QoreStor installation files to the server.
- 2. Set execution permission on the installation files using **chmod**. For example,
	- \$ chmod a+x qs inst 5.0.1.177.bin
- 3. With elevated privileges (either as root or with the sudo command), execute the installation script according to one of the two options below

```
l qs_inst_5.0.1.177.bin -- -f –p <repository_path> -m <metadata_path> --
 mode=<demo|cloud-optimized|standard|large> --accept-eula --install deps
```
where

- - f specifies that the installer should automatically apply firewall rules to open the necessary ports
	- NOTE: If you chose not to automatically apply firewall rules during installation, you can add or modify them using the fw\_config command. Refer to the QoreStor Command Line Reference Guide for more information.
- -p <repository\_path> specifies the repository path
- -m <metadata\_path> specifies where the dictionary and journals should be stored.If not specified, the repository path will be used.
- -mode=<demo|cloud-optimized|standard|large> specifies the installation mode. Refer to QoreStor [installation](#page-9-0) modes for more information.
	- demo: 100GB max storage, 1GB dictionary
	- cloud-optimized: 43TB max storage, 64GB dictionary
	- standard: 150TB max. storage, 256GB dictionary
	- Large: 360TB max storage; 256GB dictionary
- - accept-eula: implicitly accepts the EULA and bypasses the prompt to accept the terms and conditions of the EULA
- $\rightarrow$  **-install-deps**: implicit permission to download and install the nfs-utils and policycoreutils packages if they are not already installed

OR

 $\cdot$  \$ sudo ./qs inst  $5.0.1.177.$ bin

and follow the prompts to :

- provide a path for the storage directory
- [Optional] provide a separate path for metadata storage
- select an [installation](#page-9-0) mode. Refer to QoreStor installation modes for more information
- add firewall exceptions

NOTE: If you chose not to automatically apply firewall rules during installation, you i can add or modify them using the fw\_config command. Refer to the QoreStor Command Line Reference Guide for more information.

## <span id="page-19-0"></span>Logging in to QoreStor

To access the UI, you must connect via a supported browser.

1. In a supported browser, navigate to https://<hostname:5233>

**i** NOTE: You can use either the host IP or hostname.

- 2. Log in with the default credentials:
	- $\bullet$  username: admin
	- password: St0r@ge!

## <span id="page-19-1"></span>Installing a license

You can add a license to QoreStor through either the QoreStor GUI or the command line interface.

#### To install a license:

- 1. In the navigation menu click System Configuration
- 2. Scroll to the License Information section at the bottom of the page.
- 3. Click Upload License.
- 4. Click Choose File and select the license file. Click Open.
- 5. Click Apply.

```
NOTE: You may also install a QoreStor license from the command line interface using the command:
```

```
system --license [--show] [--verbose] [--validate] [--file <path>] [--add] [--file
<path>]
```
Refer to the QoreStor Command Line Reference Guide for more information.

# <span id="page-20-0"></span>Upgrading your QoreStor software

You can obtain the latest QoreStor software binary package from the Quest Support website. To upgrade a QoreStor server, you must upload the binary package to the QoreStor server and execute the upgrade locally. See [Upgrading](#page-20-2) QoreStor for the upgrade procedure.

## <span id="page-20-1"></span>Before you upgrade

Before upgrading your QoreStor instance, please review and follow the guidelines below:

- Make sure that all backup jobs which use the QoreStor server as a target are paused for the duration of the upgrade.
- <span id="page-20-2"></span>. Make sure that the QoreStor system has at least 1GB of free space on the root partition.

## Upgrading QoreStor

To upgrade a current installation of QoreStor, follow the steps below:

- 1. Download the new QoreStor executable from the Quest Support Portal following the steps below.
	- a. Log into the Quest Support Portal at [https://support.quest.com/qorestor.](https://support.quest.com/qorestor)
	- b. In the Download Software section, click See All Downloads.
	- c. Under the Platform Install section, find the row containing the appropriate version of QoreStor. Click Download.
	- d. Select the appropriate QoreStor installer, and click either Download Now to download the software immediately, or Add to my Downloads.
	- e. If you selected Add to my Downloads, click the My Downloads icon to view your download cart.
	- f. Select the software to download and click Download Selected.
- 2. Copy the QoreStor installation files to the server.
- 3. Set execution permission on the installation files using chmod. For example,
- \$ chmod a+x qs\_inst\_5.0.0.xxx.bin
- 4. With elevated privileges (either as root or with the sudo command), execute the installation script according to one of the two options below
	- $\cdot$  \$ sudo ./qs\_inst\_5.0.0.xxx.bin

# Uninstalling QoreStor

<span id="page-22-1"></span><span id="page-22-0"></span>This section provides information about uninstalling QoreStor.

## Before uninstalling QoreStor

Ţ CAUTION: Uninstalling QoreStor will remove all installation and configuration files as well as any data in the repository. Before uninstalling QoreStor, you should first carefully consider whether you still need the data in the repository. Before uninstalling QoreStor, you should take steps to preserve this data using another means of long-term retention. Once QoreStor is uninstalled, the deduplicated data cannot be retrieved.

## <span id="page-22-2"></span>Uninstalling QoreStor

QoreStor can be removed by executing the script qs\_unininst located in the /opt/qorestor/bin directory. The script can be executed unmodified to retain your QoreStor data, or with the argument -a to delete all data.

WARNING: Once QoreStor data is deleted it cannot be recovered. Exercise caution when uninstalling QoreStor.

#### To uninstall QoreStor

- 1. The QoreStor uninstall script is located in the /opt/qorestor/bin directory. In order to execute the uninstall script, you must either:
	- a. Use the absolute path to the command  $(* /opt/gorestor/bin/gs$  uninst, for example)
	- b. Change directory to /opt/qorestor/bin and execute commands by prepending with "./" (.  $/qs$ uninst, for example)
- 2. Execute the script by entering

```
./qs_uninst
```
OR

```
./qs_uninst -a
```
**NARNING: This option will remove all QoreStor data. This is an irreversible operation.** 

3. Confirm the uninstall by entering Yes at the prompt.

### <span id="page-23-0"></span>We are more than just a name

We are on a quest to make your information technology work harder for you. That is why we build communitydriven software solutions that help you spend less time on IT administration and more time on business innovation. We help you modernize your data center, get you to the cloud quicker and provide the expertise, security and accessibility you need to grow your data-driven business. Combined with Quest's invitation to the global community to be a part of its innovation, and our firm commitment to ensuring customer satisfaction, we continue to deliver solutions that have a real impact on our customers today and leave a legacy we are proud of. We are challenging the status quo by transforming into a new software company. And as your partner, we work tirelessly to make sure your information technology is designed for you and by you. This is our mission, and we are in this together. Welcome to a new Quest. You are invited to Join the Innovation™.

### Our brand, our vision. Together.

Our logo reflects our story: innovation, community and support. An important part of this story begins with the letter Q. It is a perfect circle, representing our commitment to technological precision and strength. The space in the Q itself symbolizes our need to add the missing piece — you — to the community, to the new Quest.

## <span id="page-23-1"></span>Contacting Quest

<span id="page-23-2"></span>For sales or other inquiries, visit [www.quest.com/contact](https://www.quest.com/contact).

## Technical support resources

Technical support is available to Quest customers with a valid maintenance contract and customers who have trial versions. You can access the Quest Support Portal at [https://support.quest.com](https://support.quest.com/).

The Support Portal provides self-help tools you can use to solve problems quickly and independently, 24 hours a day, 365 days a year. The Support Portal enables you to:

- Submit and manage a Service Request
- View Knowledge Base articles
- Sign up for product notifications
- Download software and technical documentation
- View how-to-videos
- Engage in community discussions
- Chat with support engineers online
- View services to assist you with your product